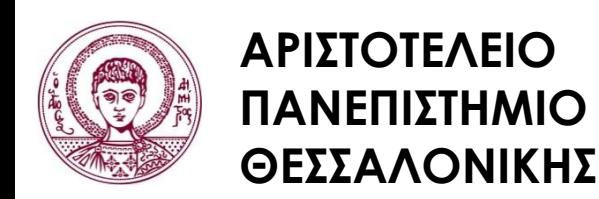

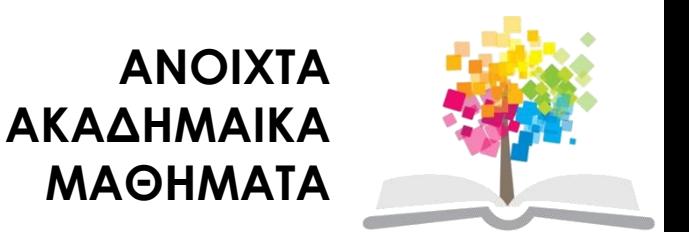

# **Σχεδίαση με Ηλεκτρονικούς Υπολογιστές**

Ενότητα # 4: Εργαστήριο 4 – Σάρωση

Καθηγητής Ιωάννης Γ. Παρασχάκης – Δρ. Μηχ. Δημήτριος Σαραφίδης Τμήμα Αγρονόμων & Τοπογράφων Μηχανικών

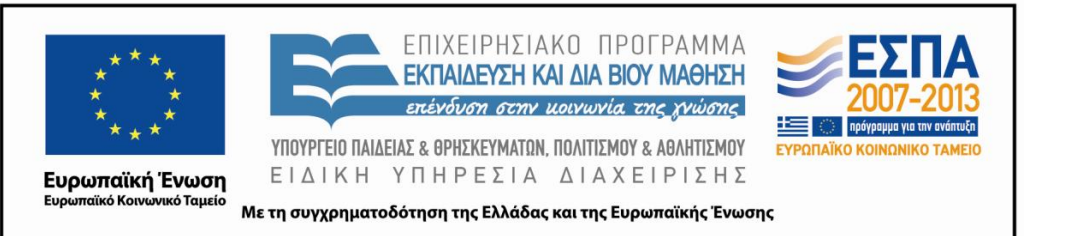

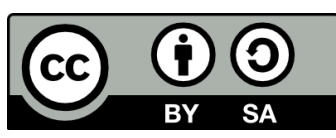

# **Άδειες Χρήσης**

- Το παρόν εκπαιδευτικό υλικό υπόκειται σε άδειες χρήσης Creative Commons.
- Για εκπαιδευτικό υλικό, όπως εικόνες, που υπόκειται σε άλλου τύπου άδειας χρήσης, η άδεια χρήσης αναφέρεται ρητώς.

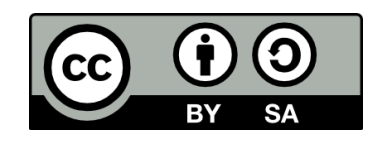

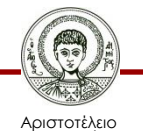

Πανεπιστήμιο Θεσσαλονίκης

Σχεδίαση με Ηλεκτρονικούς Υπολογιστές Τμήμα Αγρονόμων & Τοπογράφων Μηχανικών ΑΠΘ

# **Χρηματοδότηση**

- Το παρόν εκπαιδευτικό υλικό έχει αναπτυχθεί στα πλαίσια του εκπαιδευτικού έργου του διδάσκοντα.
- Το έργο «Ανοικτά Ακαδημαϊκά Μαθήματα στο Αριστοτέλειο Πανεπιστήμιο Θεσσαλονίκης» έχει χρηματοδοτήσει μόνο τη αναδιαμόρφωση του εκπαιδευτικού υλικού.
- Το έργο υλοποιείται στο πλαίσιο του Επιχειρησιακού Προγράμματος «Εκπαίδευση και Δια Βίου Μάθηση» και συγχρηματοδοτείται από την Ευρωπαϊκή Ένωση (Ευρωπαϊκό Κοινωνικό Ταμείο) και από εθνικούς πόρους.

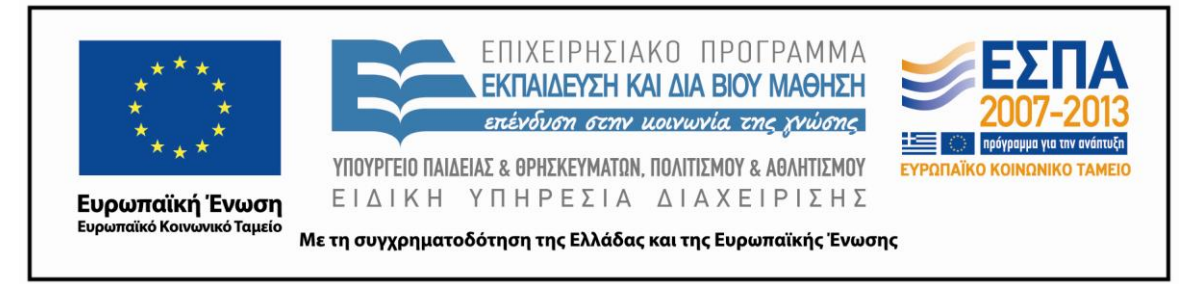

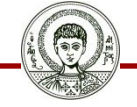

Αριστοτέλειο Ιανεπιστήμιο Θεσσαλονίκης Σχεδίαση με Ηλεκτρονικούς Υπολογιστές

Τμήμα Αγρονόμων & Τοπογράφων Μηχανικών ΑΠΘ

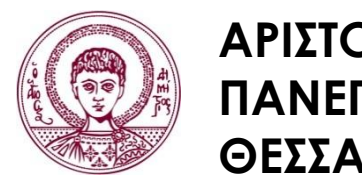

**ΑΡΙΣΤΟΤΕΛΕΙΟ ΠΑΝΕΠΙΣΤΗΜΙΟ ΘΕΣΣΑΛΟΝΙΚΗΣ**

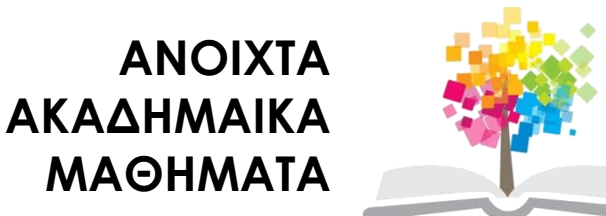

#### **Εργαστήριο 4 – Σάρωση**

#### **Περιεχόμενα ενότητας**

- 1. Εκφώνηση άσκησης
- 2. Σάρωση εγγράφων / εικόνων
- 3. Συμπεράσματα από την εκτέλεση της άσκησης

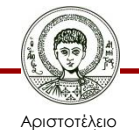

#### **Σκοποί ενότητας**

• Κατανόηση της διαδικασίας εισαγωγής μιας αναλογικής εικόνας σε εικόνα σε μορφή raster στον ΗΥ

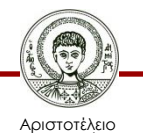

# **Εκφώνηση άσκησης (1/2)**

• Σαρώστε το χάρτη που σας δόθηκε με τη χρήση επίπεδου σαρωτή (scanner) χρησιμοποιώντας τις παρακάτω παραμέτρους:

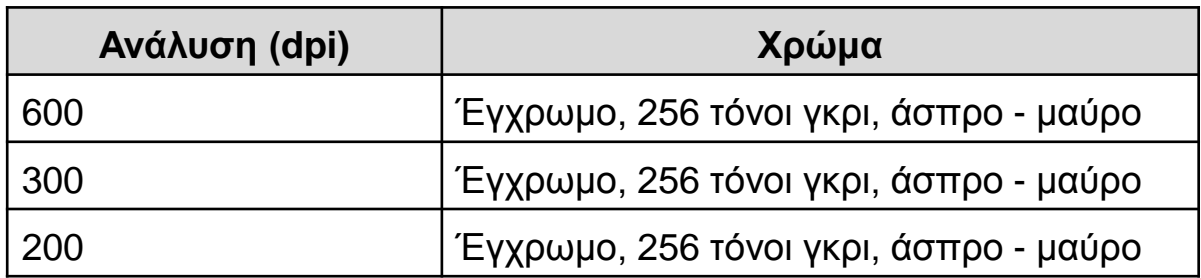

• Αποθηκεύστε το αρχείο που προέκυψε από τη σάρωση σε μορφή Windows bitmap (αρχείο bmp)

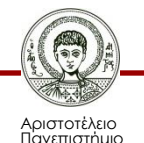

Θεσσαλονίκης

# **Εκφώνηση άσκησης (2/2)**

- Συγκρίνετε τα μεγέθη των αρχείων που προκύπτουν από κάθε σάρωση. Ποιο αρχείο έχει το μεγαλύτερο και ποιο το μικρότερο μέγεθος; Αιτιολογείστε τις απαντήσεις σας.
- Από τις 9 εικόνες που προέκυψαν σε ψηφιακή μορφή, ποια αποδίδει με τον καλύτερο τρόπο τον αρχικό χάρτη;
- Επιθυμείτε να σαρώσετε ένα τοπογραφικό διάγραμμα. Ποιες είναι οι παράμετροι του σαρωτή που θα χρησιμοποιήσετε ώστε το αποτέλεσμα της σάρωσης να είναι το αναμενόμενο;

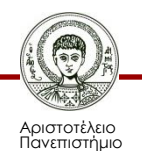

Θεσσαλονίκης

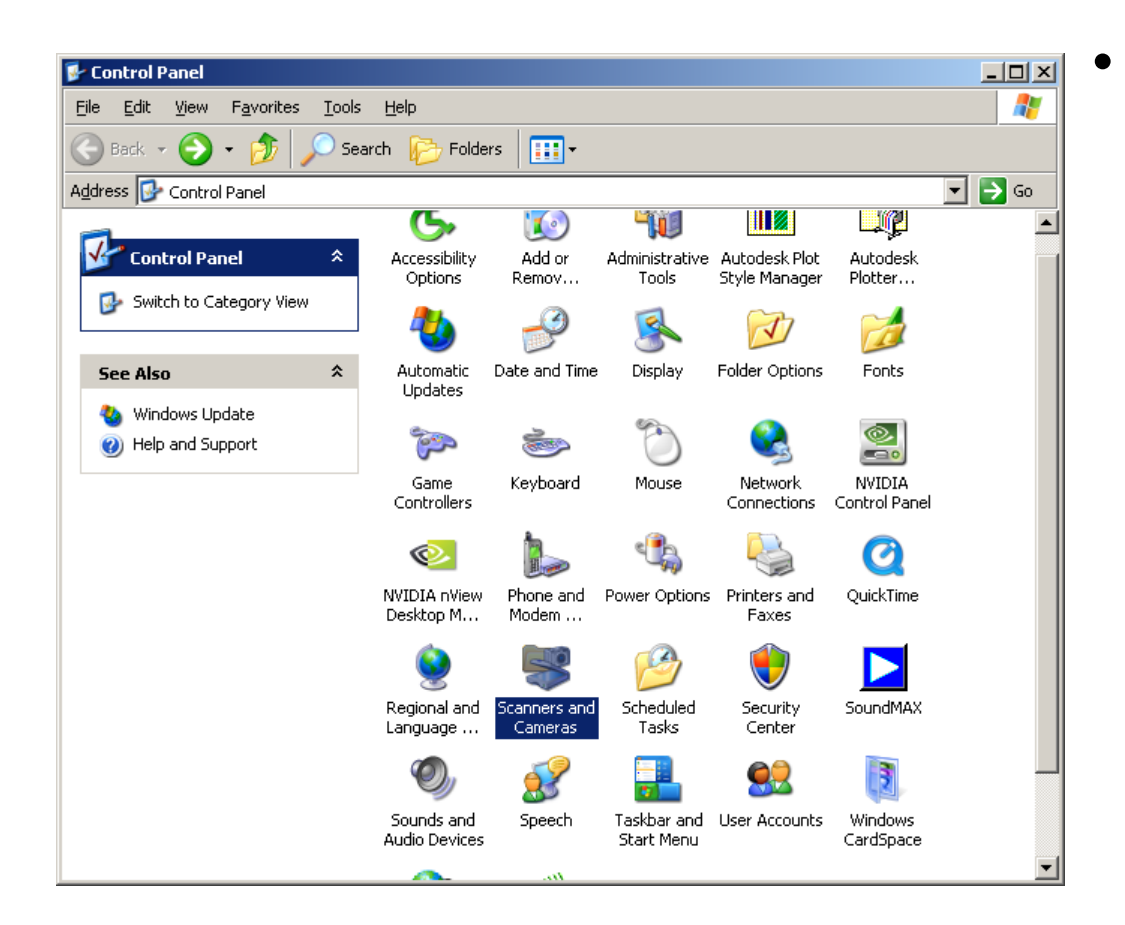

• Στον υπολογιστή που είναι εγκατεστημένος ο σαρωτής, μπαίνουμε στον πίνακα ελέγχου στην ενότητα «Scanners and Cameras" (Σαρωτές και Κάμερες)

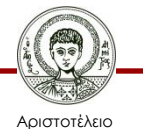

Πανεπιστήμιο Θεσσαλονίκης Σχεδίαση με Ηλεκτρονικούς Υπολογιστές

Τμήμα Αγρονόμων & Τοπογράφων Μηχανικών ΑΠΘ

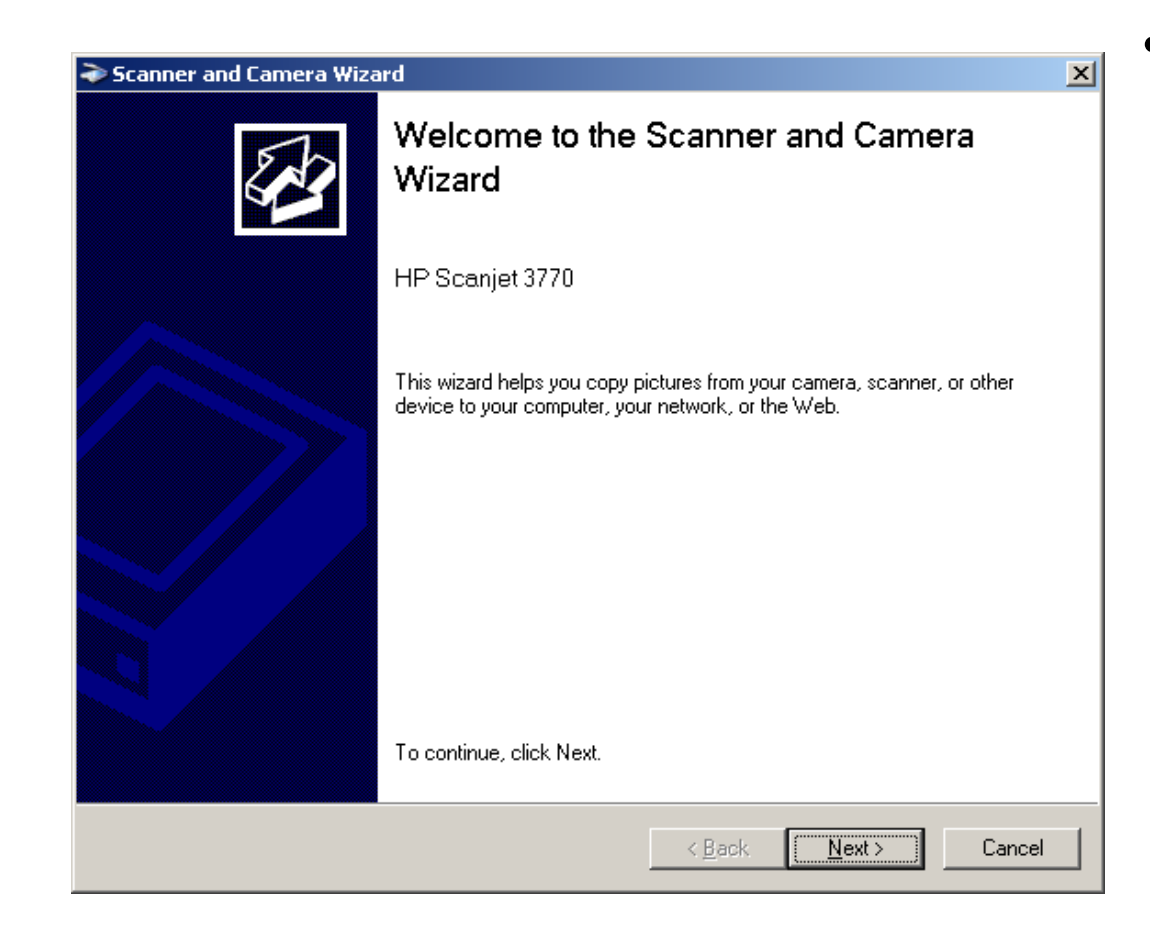

• Κάνουμε διπλό κλικ στο εικονίδιο του σαρωτή και έτσι αρχίζει ο οδηγός για τη σάρωση εγγράφων **αφού τοποθετήσουμε το χάρτη μας στον σαρωτή**

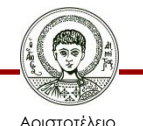

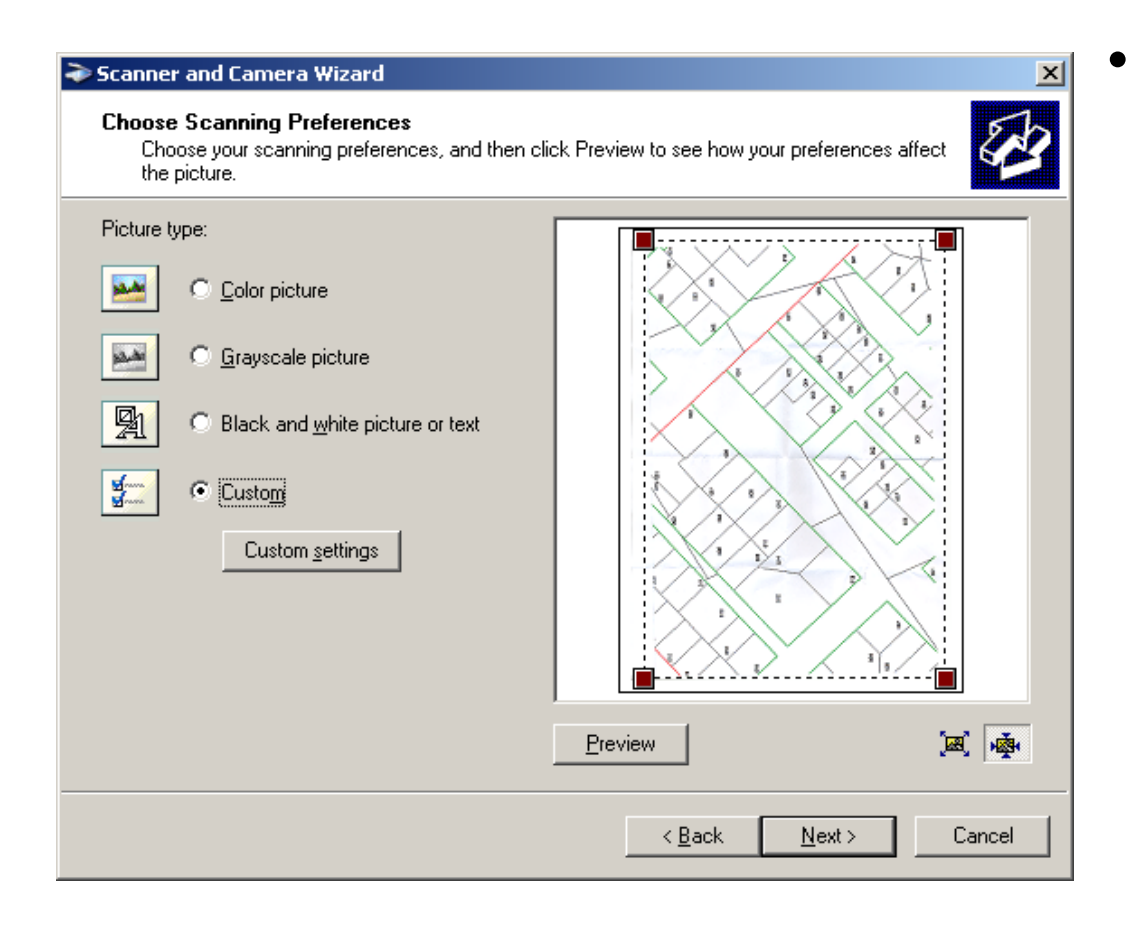

• Επιλέγοντας **preview** γίνεται μια προεπισκόπηση της σαρωμένης εικόνας. **Προσοχή**  στην πρώτη σάρωση ο σαρωτής αργεί να ανταποκριθεί, διότι πρέπει να κάνει κάποιες ρυθμίσεις.

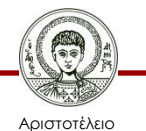

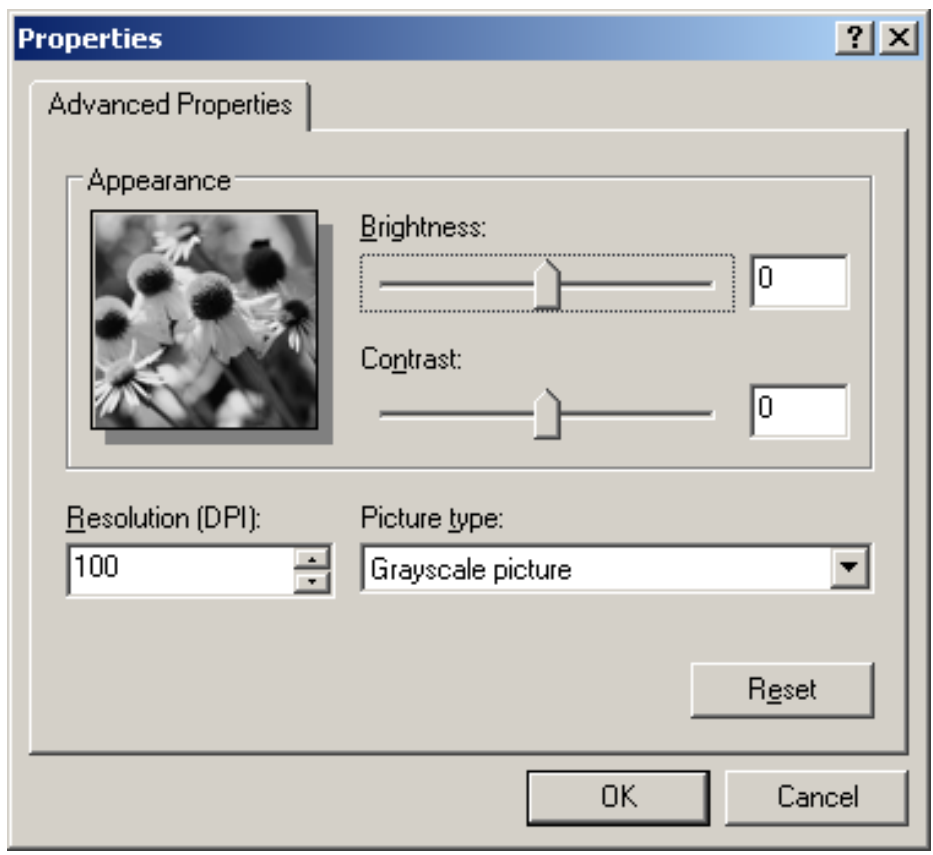

• Επιλέγουμε "custom settings" για να ορίσουμε στο παράθυρο που εμφανίζεται την ανάλυση σε "dpi" του σαρωτή και τα χρώματα που θα γίνει η σάρωση. Κλείνοντας το παράθυρο "Properties" επιλέγουμε "Next" για να αρχίσει η σάρωση.

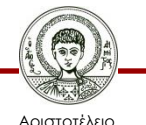

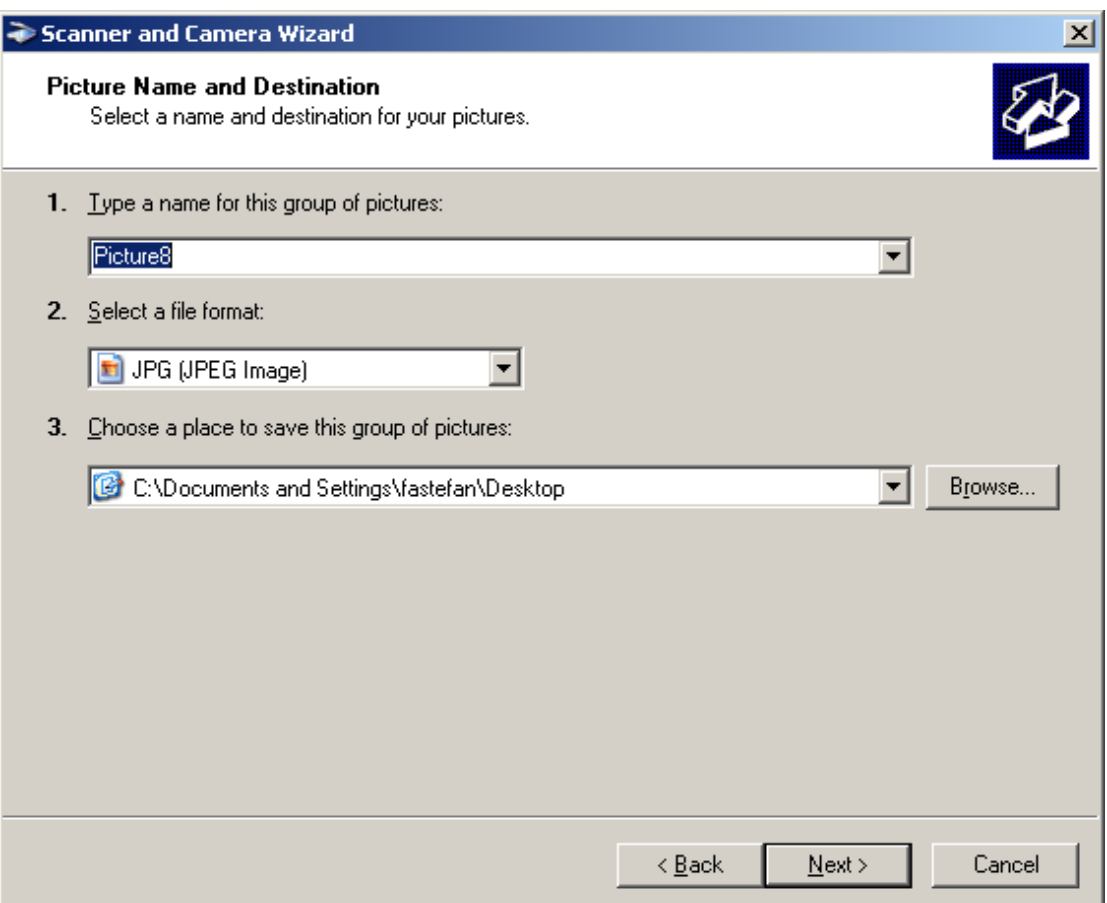

• Στο τέλος της σάρωσης, συμπληρώστε όπως στο διπλανό παράθυρο το όνομα του ψηφιακού αρχείου σε μορφή raster, που προέκυψε από τη σάρωση της εικόνας. Στη συνέχεια επιλέξτε "Next" και "Finish" για την ολοκλήρωση της διαδικασίας.

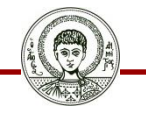

Αριστοτέλειο Πανεπιστήμιο Θεσσαλονίκης

#### **Συμπεράσματα από την εκτέλεση της άσκησης**

- Ποιο από τα έγγραφα που σαρώθηκαν αποδίδει καλύτερα την αρχική εικόνα;
- Τί σχέση έχουν τα μεγέθη των αρχείων των σαρωμένων εικόνων μεταξύ τους;
- Ποια είναι η βέλτιστη ανάλυση σάρωσης χρώματος σε σύγκριση με το μέγεθος του αρχείου της εικόνας που προκύπτει στον ΗΥ;

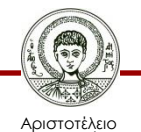

#### **Συμπεράσματα από την εκτέλεση της άσκησης**

- Μια τοπογραφική πινακίδα έχει μέγεθος χαρτιού Α0 και χρησιμοποιούνται χρώματα για την απόδοση των ρυμοτομικών και των οικοδομικών γραμμών.
- Έχοντας υπ' όψη επίσης την διακριτική ικανότητα σχεδίασης (0,25 mm) καθώς και το πάχος της πιο λεπτής γραμμής στο χάρτη (0,1 mm γραμμή καννάβου), να ορίσετε τις προδιαγραφές του σαρωτή (όπως εφαρμόσθηκαν στα προηγούμενα στάδια) για τη σάρωση μιας τοπογραφικής πινακίδας.

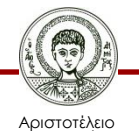

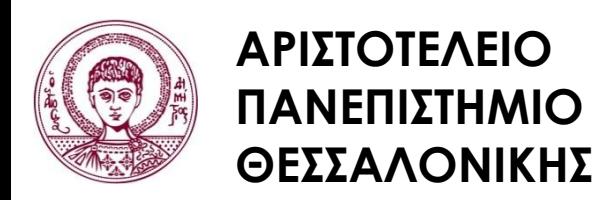

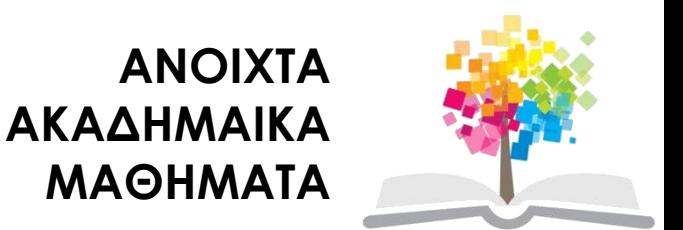

#### **Τέλος Ενότητας**

#### Επεξεργασία: Δημήτριος Σαραφίδης Θεσσαλονίκη, Εαρινό Εξάμηνο 2012-2013

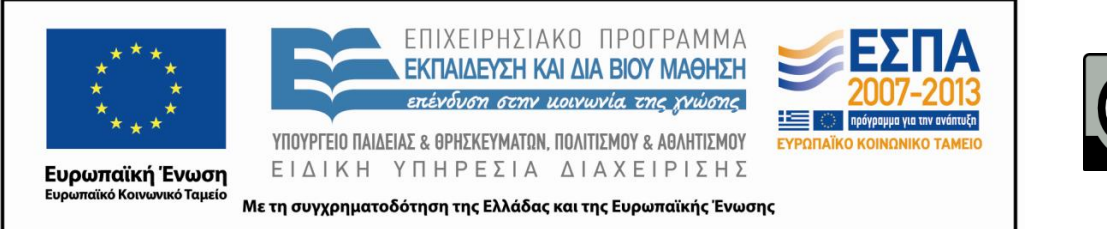

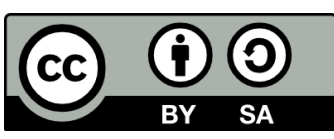